# Installationsanleitung für CASIO Taschenrechner-Emulations-Software

### Ver. 1.02

Diese Anleitung beschreibt den Installationsvorgang folgender Produkte:

ClassPad Manager Subscription for ClassPad II Series v2.01 für Windows fx-CG Manager PLUS Subscription v2.02 für Windows fx-CG Manager PLUS Subscription v2.02 für Mac OS fx-Manager PLUS Subscription v2.09 für Windows ClassWiz Emulator Subscription v2.00 für Windows

### **Schritte**

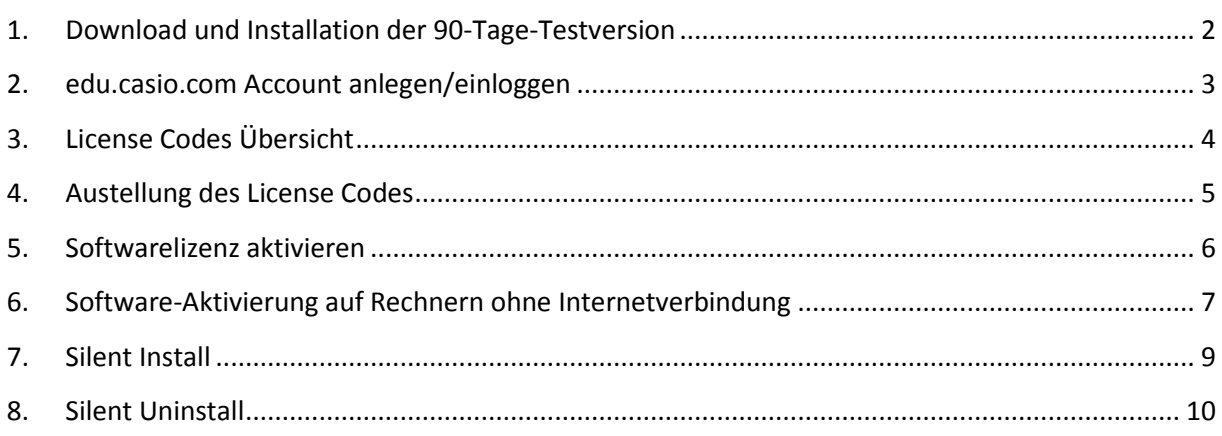

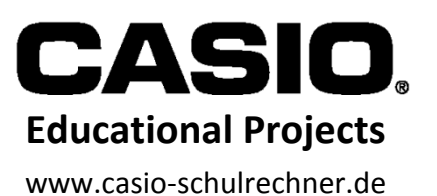

# <span id="page-1-0"></span>**1. Download und Installation der 90-Tage-Testversion**

Die 90-Tage-Testversionen der jeweiligen Emulator-Typen werden für folgende Zwecke benötigt:

- 1. Installation der Testversion
- 2. Update einer bestehenden Installation
- 3. Installation zur Nutzung der Softwarelizenz

Die Dateien finden Sie auf der Webseite: [https://edu.casio.com](https://edu.casio.com/)

Klicken Sie dort auf "Software License"

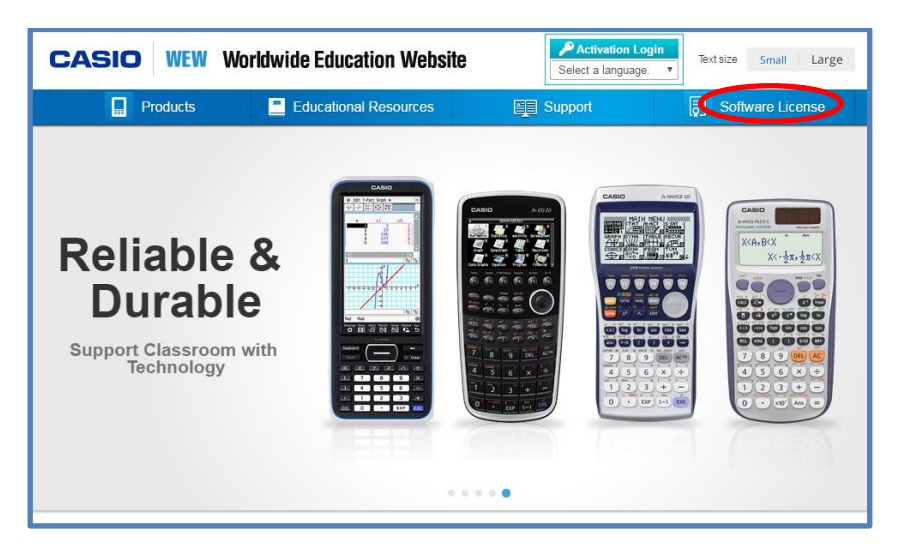

Auf der Folgeseite scrollen Sie etwas herunter

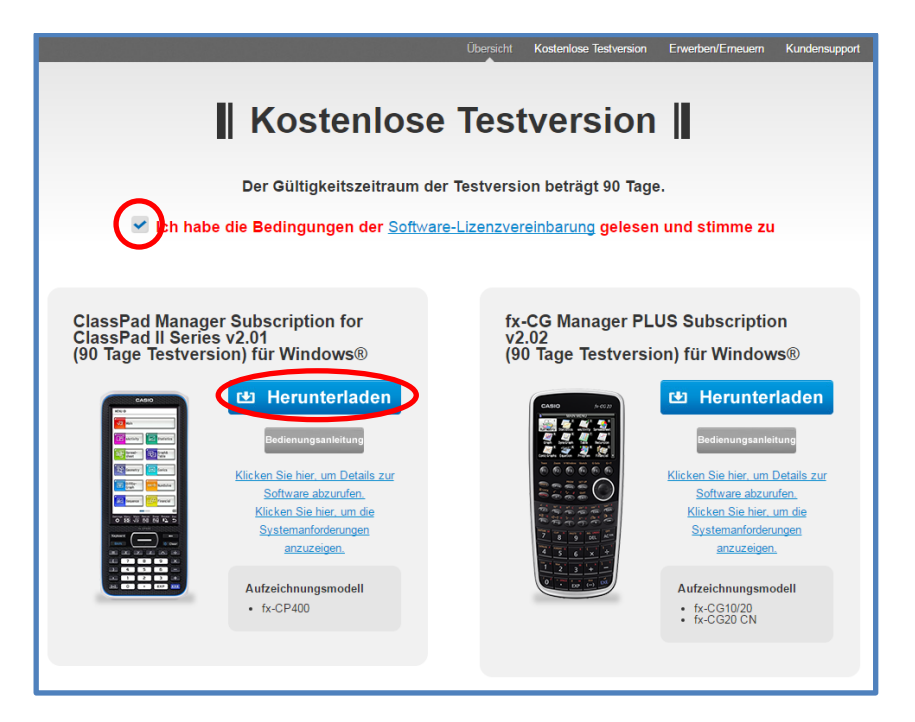

Bestätigen Sie, dass Sie die Lizenzvereinbarung gelesen haben und ihr zustimmen. Drücken Sie beim gewünschten Emulator-Typ auf "Herunterladen".

Entpacken Sie die geladene Zip-Datei und starten die darin befindliche Exe-Datei, um die Installation zu starten. Folgen Sie den Bildschirmanweisungen des Installationsprogramms.

- Sie können nun die Software 90 Tage lang testen.
- Wenn eine updatefähige ältere Version bereits installiert war, wurde diese nun auf dem neusten Stand gebracht.
- Zur Lizenzfreischaltung folgen Sie den nächsten Schritten.

### <span id="page-2-0"></span>**2. edu.casio.com Account anlegen/einloggen**

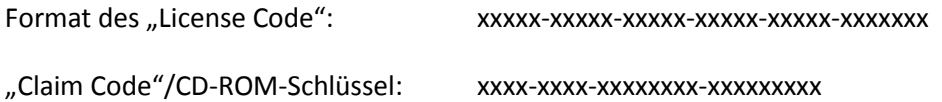

Wenn Sie bereits über den 32-stelligen "License Code" verfügen, springen Sie weiter zu Schritt 5.

Besitzen Sie einen 25-stelligen "Claim Code" oder einen CD-ROM-Installationsschlüssel, so wandeln Sie diesen erst in einen "License Code" um.

Scrollen Sie hierzu die Webseite "Software License", bis Sie folgenden Inhalt sehen:

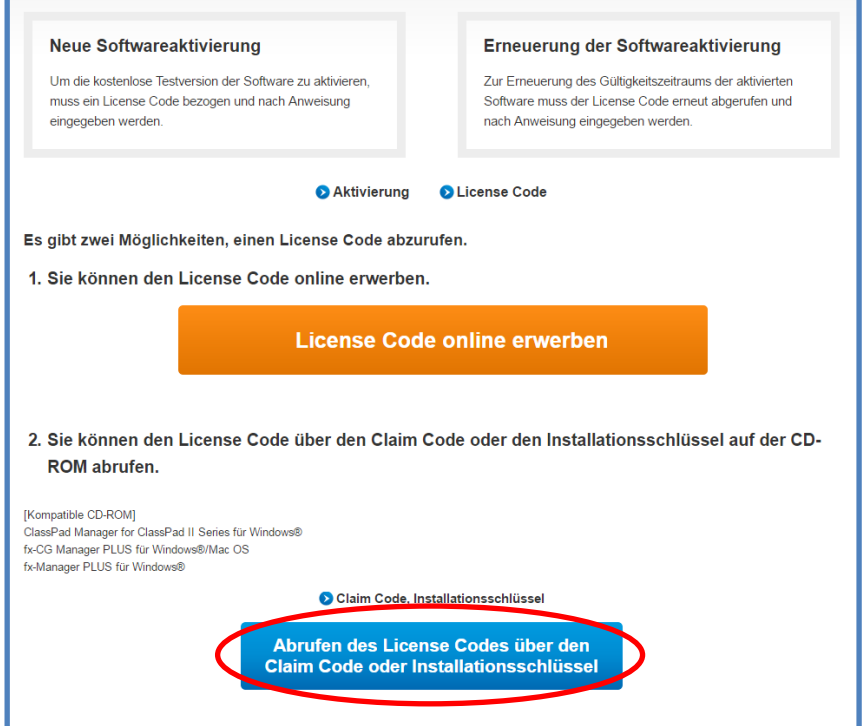

Drücken Sie den blauen Knopf "Abruf des License Codes...".

Haben Sie gar keinen Schlüssel, so drücken Sie den Button "License Code online erwerben".

Hinweis: Lehrerinnen und Lehrer können kostenlos einen "Claim Code" anfordern unter: <http://www.casio-schulrechner.de/de/lehrerschule/lehrerpruefexemplar/>

#### Sie werden weiter auf die Login-Seite geleitet.

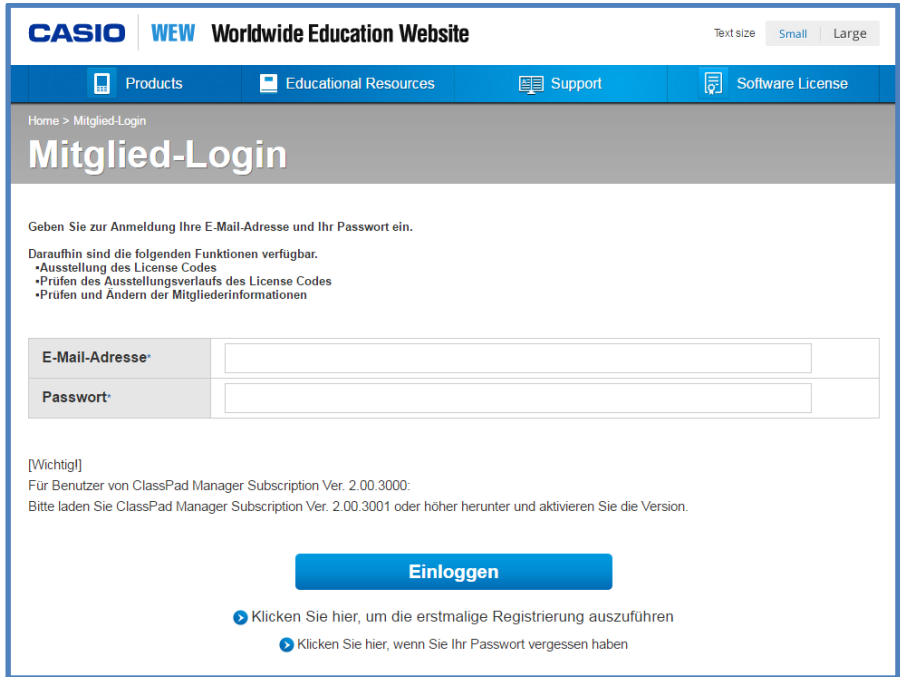

Falls Sie bereits über einen Account verfügen, loggen Sie sich ein. Ansonsten müssen Sie sich bitte neu registrieren.

# <span id="page-3-0"></span>**3. License Codes Übersicht**

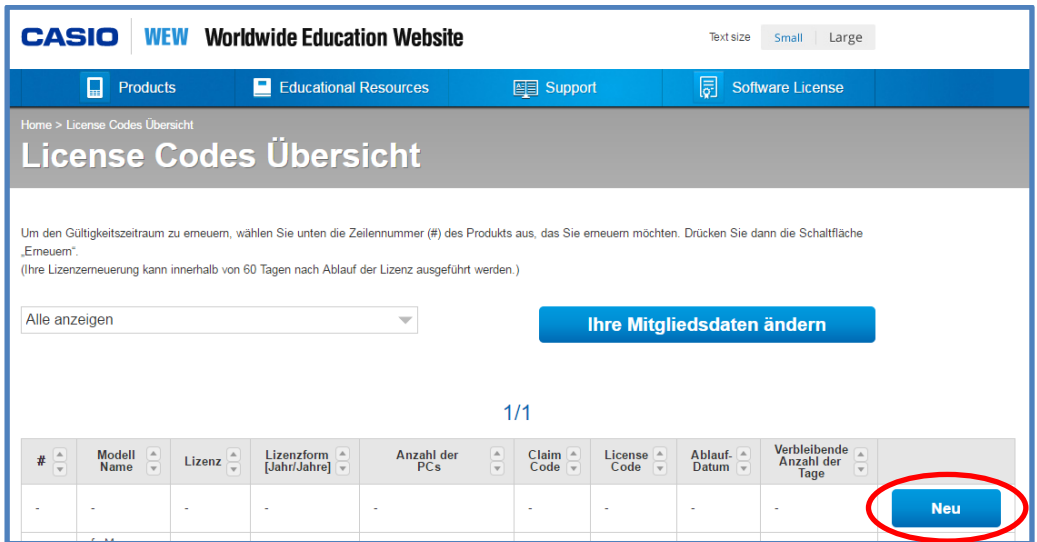

In der "License Codes Übersicht" können Sie alle Lizenzen einsehen, die mit diesem Account verbunden sind, deren Codes, sowie das Ablaufdatum und die verbleibenden Tage.

Wenn Sie eine neue Lizenz aktivieren wollen, drücken Sie bitte den Knopf "Neu".

# <span id="page-4-0"></span>**4. Austellung des License Codes**

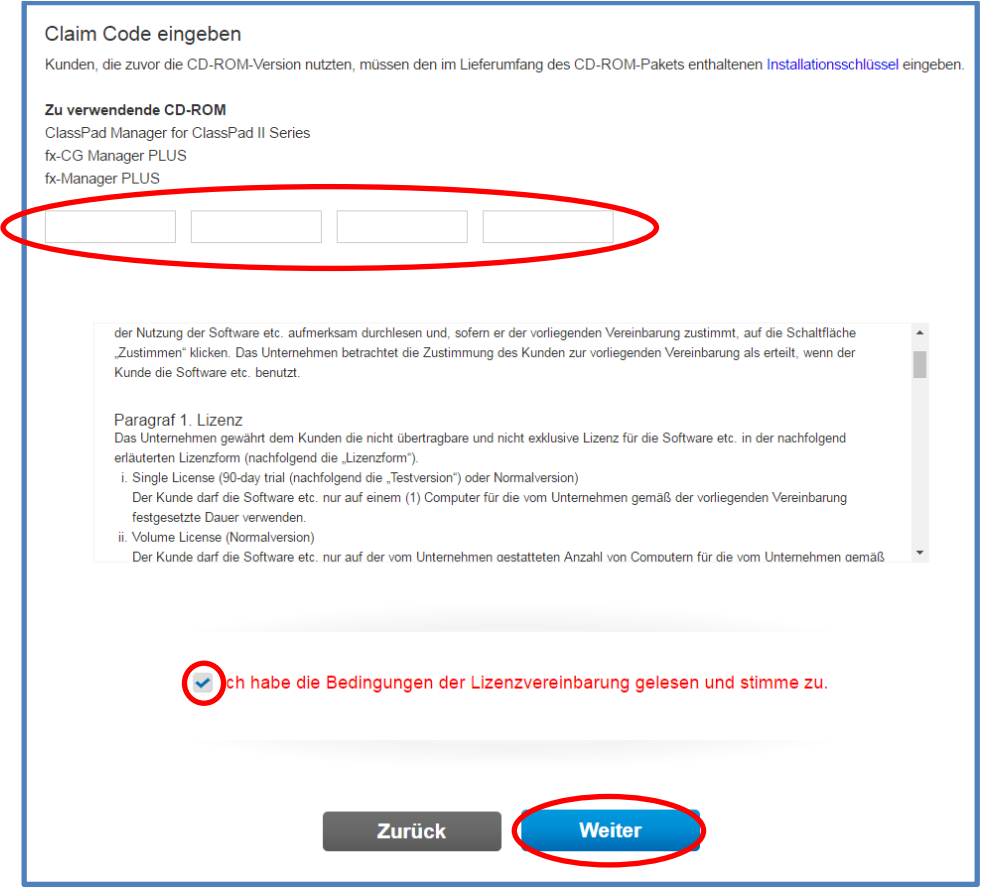

Geben Sie ihren "Claim Code" oder CD-ROM-Installationsschlüssel in das dafür vorgesehene Feld ein, bestätigen die Lizenzvereinbarung und drücken auf "Weiter".

Ihr neuer "License Code" wird generiert und im folgenden Fenster angezeigt. Der "License Code" kann später aber auch in der "License Codes Übersicht" wieder eingesehen werden.

# <span id="page-5-0"></span>**5. Softwarelizenz aktivieren**

Starten Sie die Emulator-Software und drücken im Menü "Hilfe" die Auswahl "Aktivieren..." (beim ClassPad Manager drücken Sie hierzu im oberen Programmfenster die rechte Maustaste).

Im sich darauf öffnenden Fenster makieren Sie "Ja, ..." und drücken "Weiter".

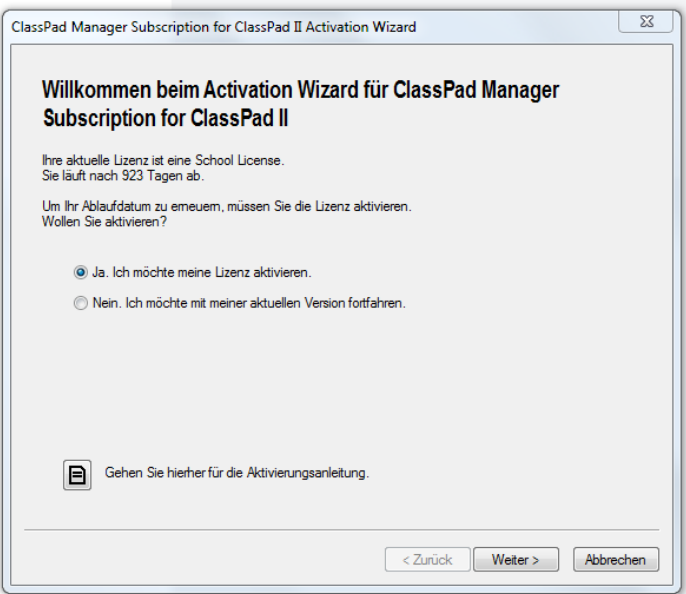

Geben Sie den "License Code" ein und drücken Sie "Aktivieren".

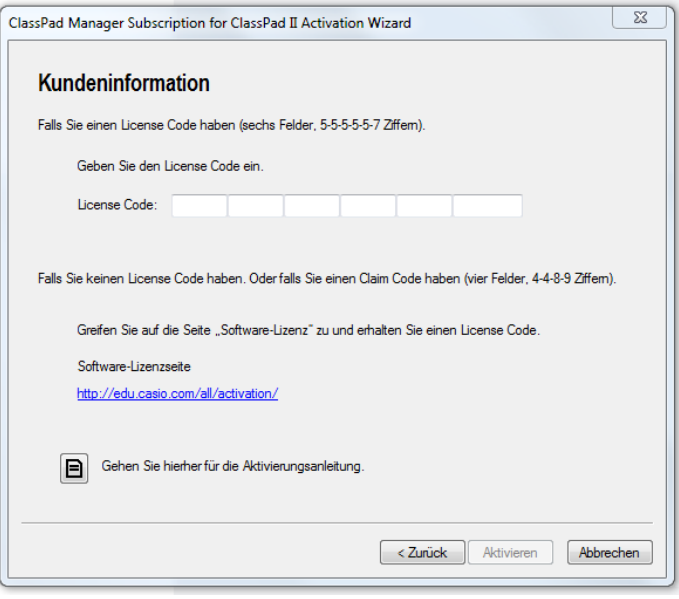

Hinweis: Während der Installation muss eine Internetverbindung vorhanden sein, um mit den Aktivierungs-Server kommunizieren zu können.

# <span id="page-6-0"></span>**6. Software-Aktivierung auf Rechnern ohne Internetverbindung**

Auf Geräten ohne Internetverbindung oder mit bestimmten Sicherheitseinstellungen (z.B. Firewall oder Proxy) ist eine Aktivierung wie in Schritt 5 beschrieben nicht möglich. In dem Falle erscheint nachdem Sie Schritt 5 durchgeführt haben folgendes Fenster.

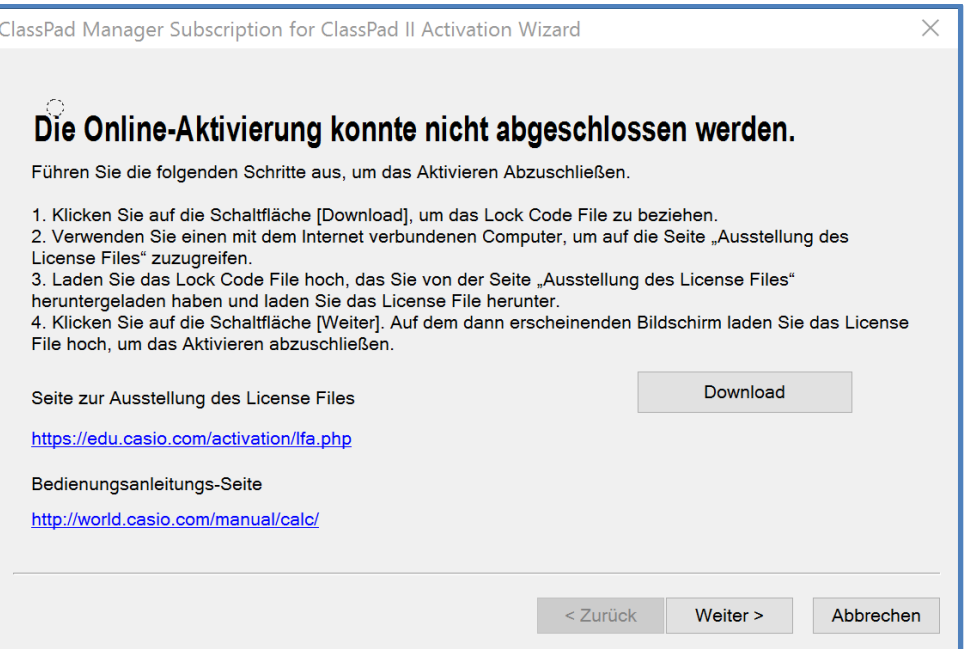

Drücken Sie auf "Download". Es öffnet sich das Windows-übliche "Speichern unter" Fenster, bei der Sie ein Verzeichnis zum Abspeichern der Datei LockCode.lcf auswählen. Drücken Sie "Weiter".

Kopieren Sie LockCode.lcf auf einen Rechner, der eine Internetverbindung hat, und rufen dort diese Webadresse auf: <https://edu.casio.com/activation/lfa.php>

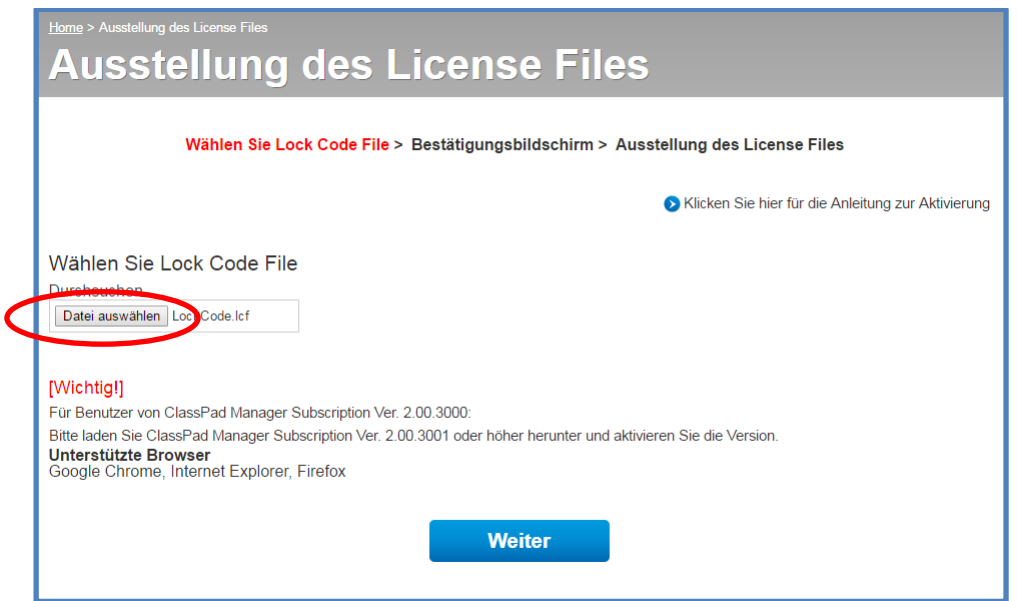

Drücken Sie "Datei auswählen" und geben den Pfad zur LockCode-Datei ein und bestätigen mit "Weiter".

Drücken Sie beim darauffolgenden Bestätigungsfenster ebenfalls "Weiter". Nun öffnet sich das Fenster:

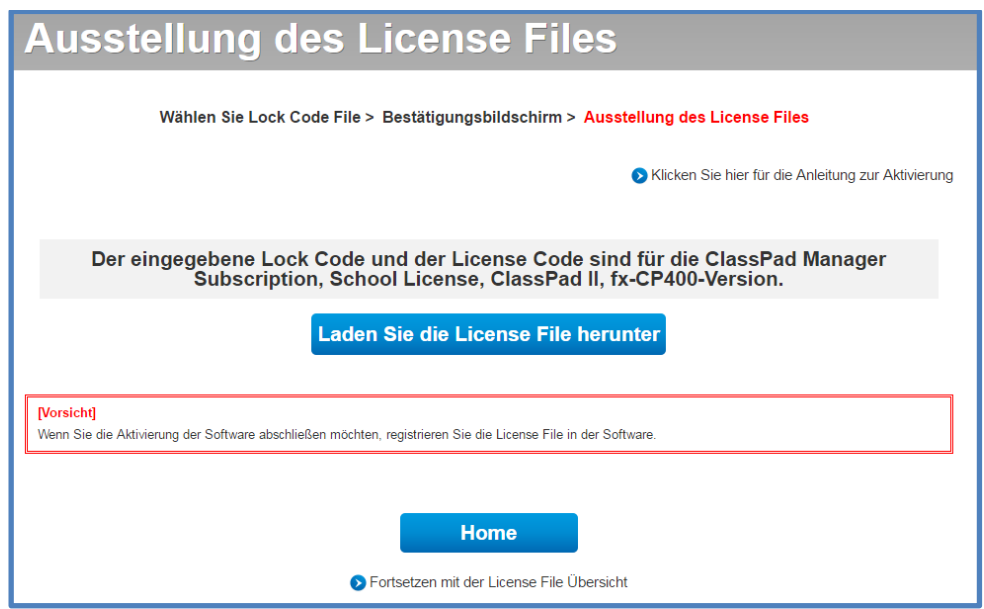

"Laden Sie die License File herunter" LicenseFile.lic

Kopieren Sie die Datei LicenseFile.lic auf den ersten Rechner, auf dem dieses Fenster zu sehen ist:

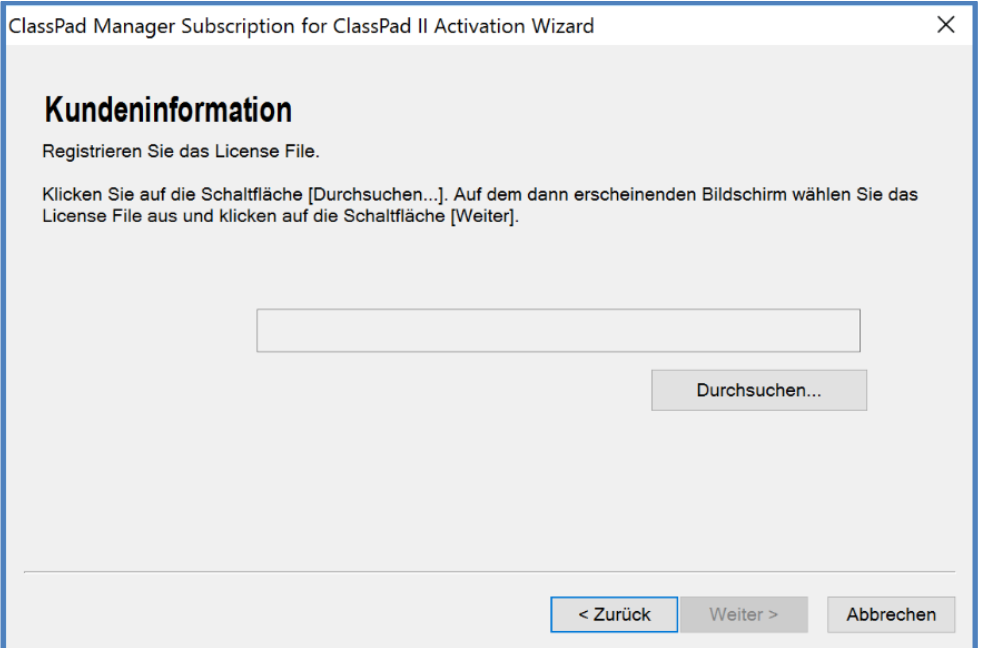

Wählen Sie "Durchsuchen" und geben den Pfad zu LicenseFile.lic und drücken "Öffnen". Danach ist die Software aktiviert.

## <span id="page-8-0"></span>**7. Silent Install**

Der "Silent Install" ermöglicht die Installation per Befehlszeile, ohne weitere Schritte auszuführen. Dadurch kann z.B. eine große Anzahl von Installationen automatisiert werden.

Der Befehl wird unter Windows in die "Eingabeaufforderung" (mit Administrator-Rechten gestartet) mit folgender Syntax eingegeben:

" Datei-Name" /l" Länder-Code" /s /v"/qn ISX\_EID=License-Code"

Bitte beachten Sie hierbei Leer- und Anführungszeichen.

Eingabe-Beispiel:

"ClassWiz Emulator Subscription for fx-991DE X Ver.2.00.exe" /l"1031" /s /v"/qn ISX\_EID=12345- 12345-12345-12345-12345-1234567"

Länder-Codes:

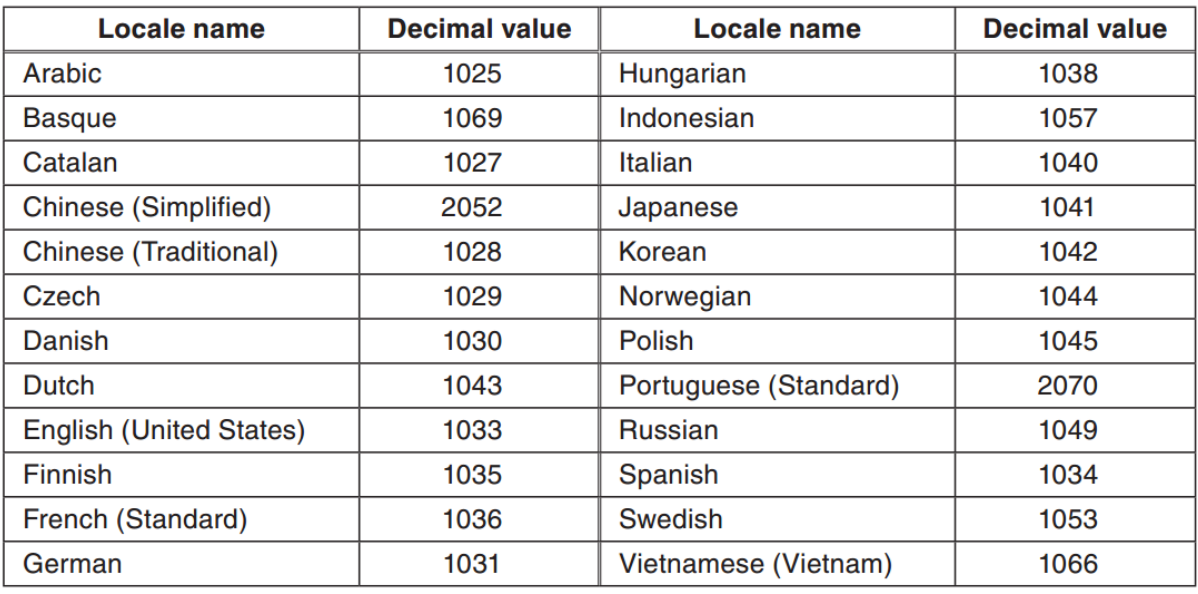

Hinweis: Der "Silen Install" wird, ob erfolgreich oder nicht, ohne Bestätigung beendet. Während der Installation muss eine Internetverbindung vorhanden sein, um mit den Aktivierungs-Server kommunizieren zu können.

## <span id="page-9-0"></span>**8. Silent Uninstall**

Verwenden Sie folgenden Befehl um die Software per Befehlszeile zu deinstallieren (Silent Uninstall):

msiexec.exe /x {Produkt-Code} /qn

Eingabe-Beispiel:

#### msiexec.exe /x { 16B76483-F8EB-4A08-9E48-517CFAF39B83} /qn

#### Liste der Produkt-Codes (http://edu.casio.com/activation/de/code.html)

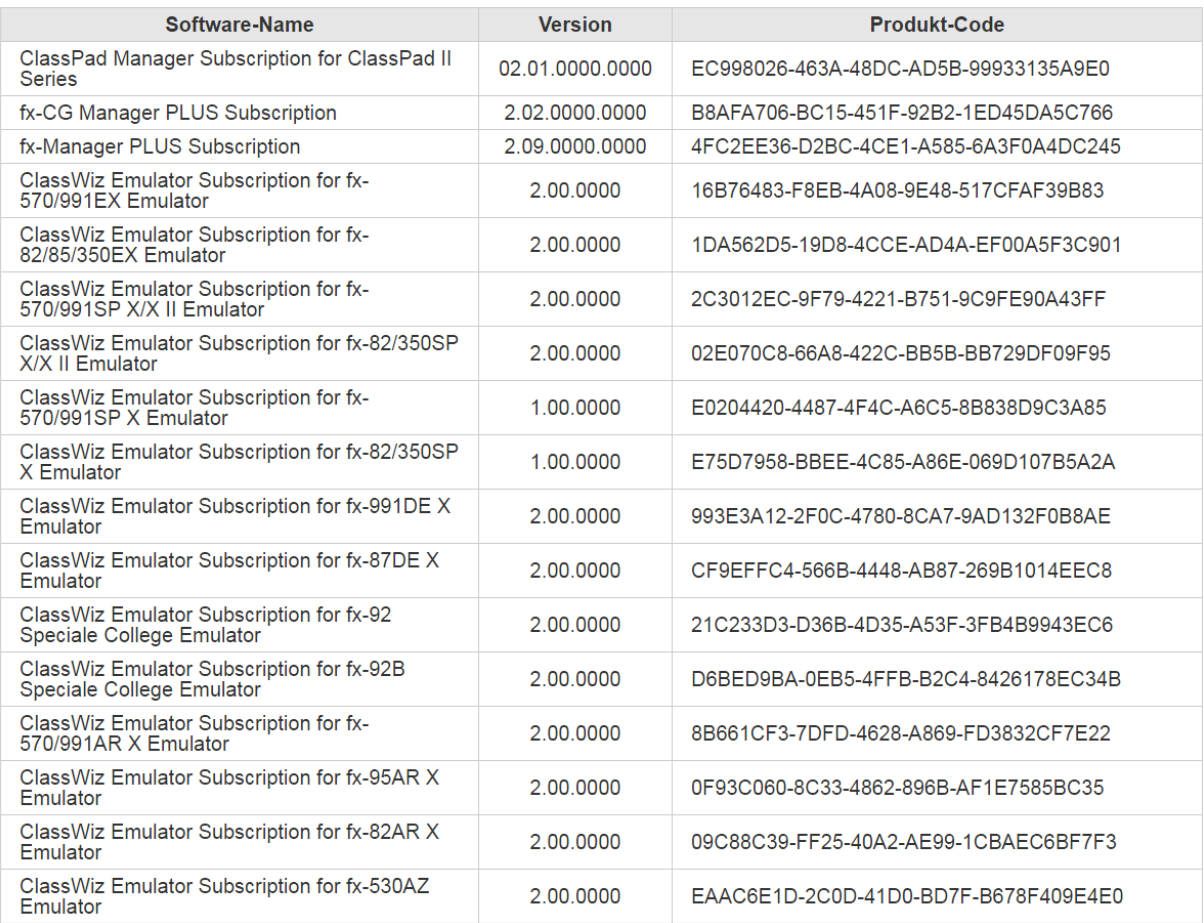

CASIO Europe GmbH Educational Projects Office & School Equipment Casio-Platz 1 22848 Norderstedt